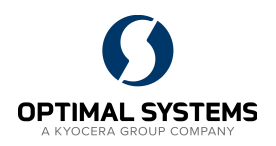

Profil-Benutzer sind eine Standard-Funktion im enaio Client. Bitte machen Sie sich mit der Erstellung der Profil-Benutzer (link) und dessen Verteilung (link) vertraut.

Nachfolgend werden drei Empfehlungen für unterschiedliche Profil-Benutzer angezeigt. Die Empfehlungen gehen von drei unterschiedlichen Anwendergruppe aus:

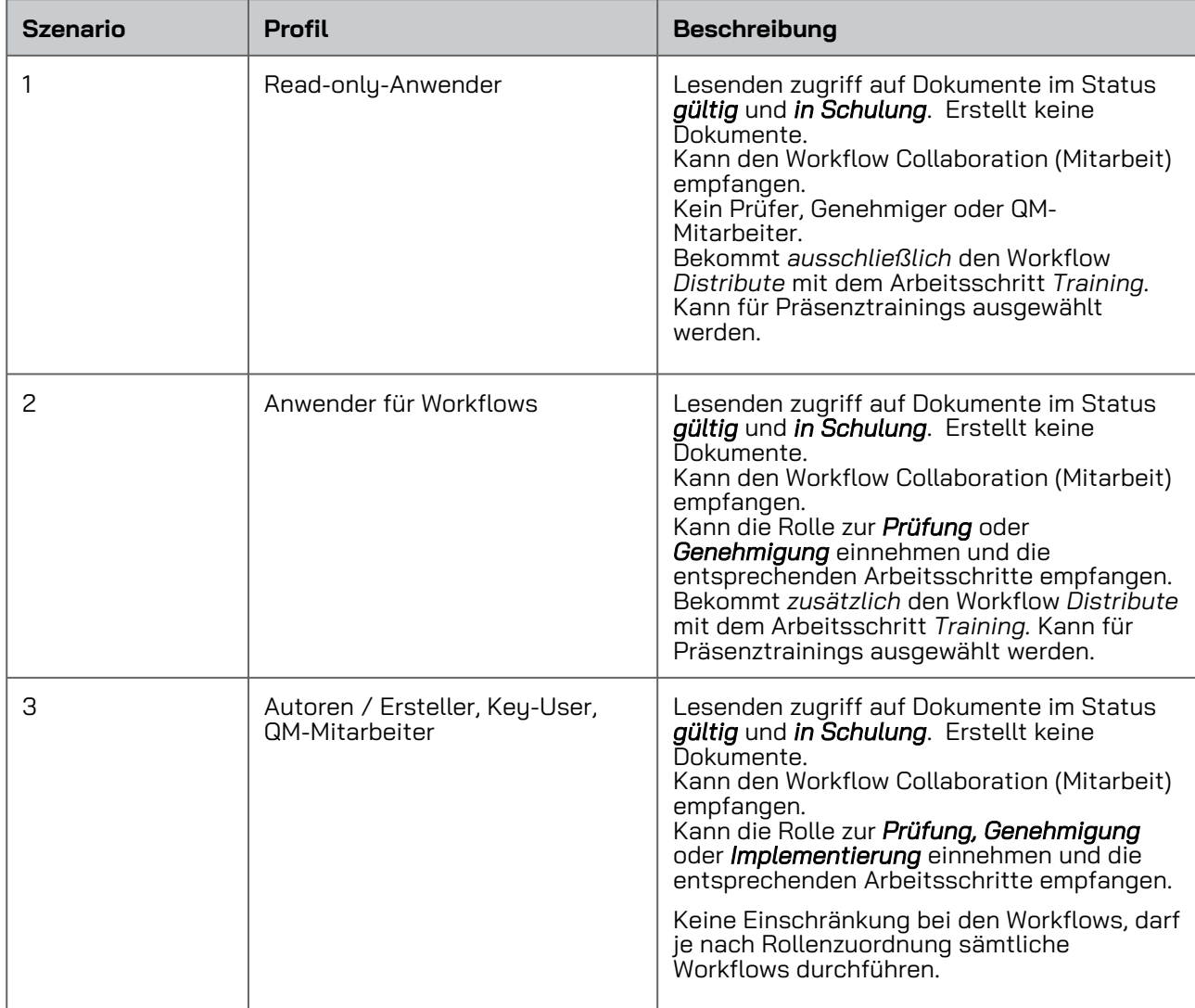

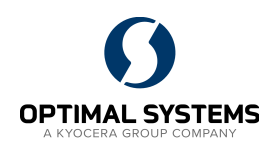

# Standard-Profil für Read-only-Anwender

## Profilbeschreibung

Viele Anwender nutzen enaio ausschließlich für Recherche und mit vorkonfigurierte Abfragen. Oftmals benötigen Anwender die Möglichkeit Lesebestätigungen (Workflow Distribution) durchführen zu können.

Anwender mit diesem Profil können sich Dokumente, Register und Ordner in der Favoritenliste speichern.

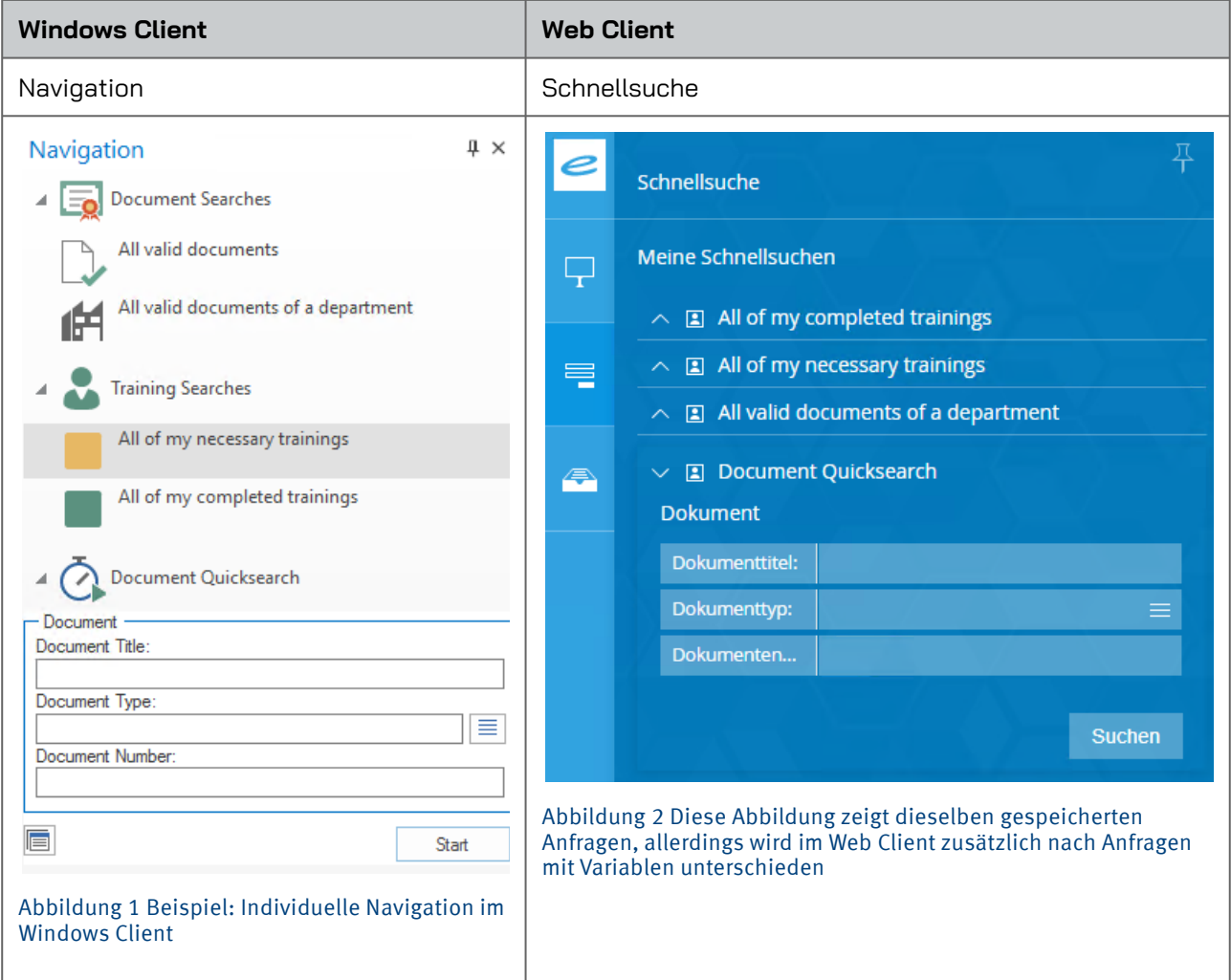

Veröffentlicht: 06.01.2022 Seite 2 von 8

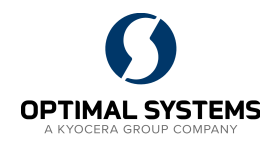

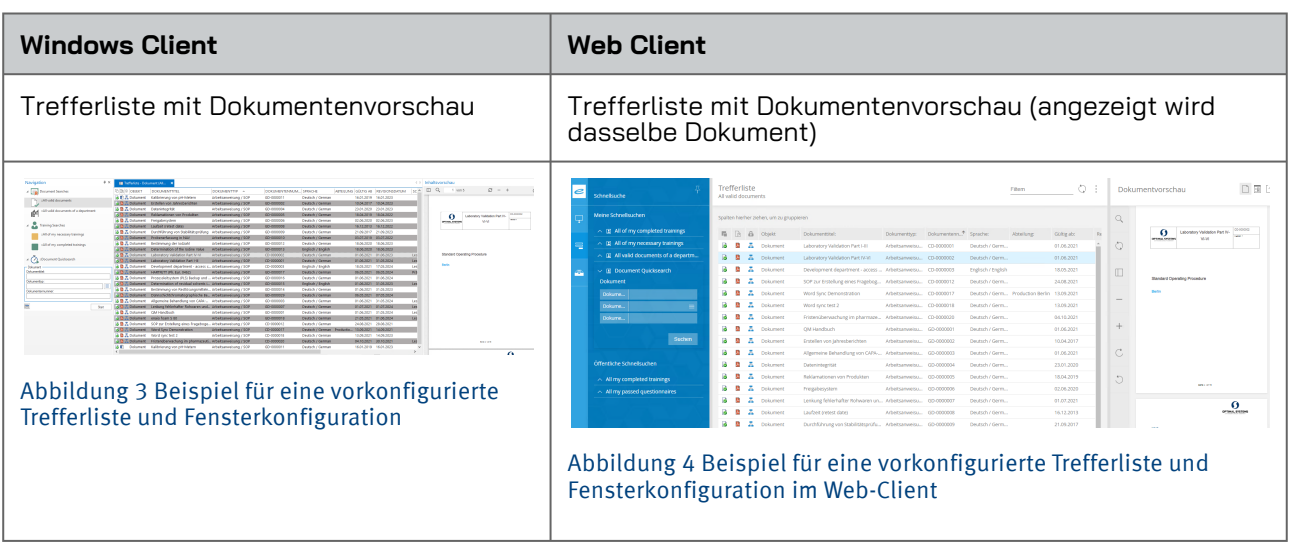

## Administrator: Gruppen

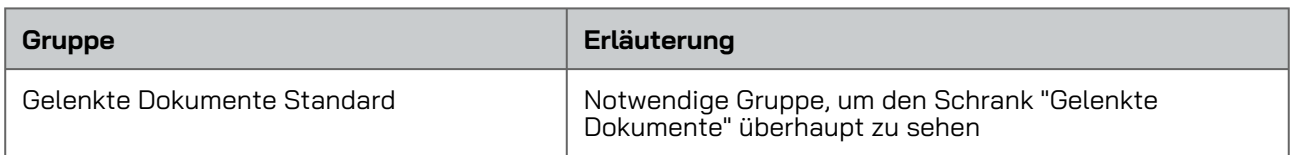

## Administrator: Systemrollen

Alle weiteren Systemrollen können entfernt werden. Die nachfolgenden sind die empfohlenen Systemrollen für den oben genannten Anwender. Weitere Systemrollen können aktiviert werden, sind jedoch nicht notwendig.

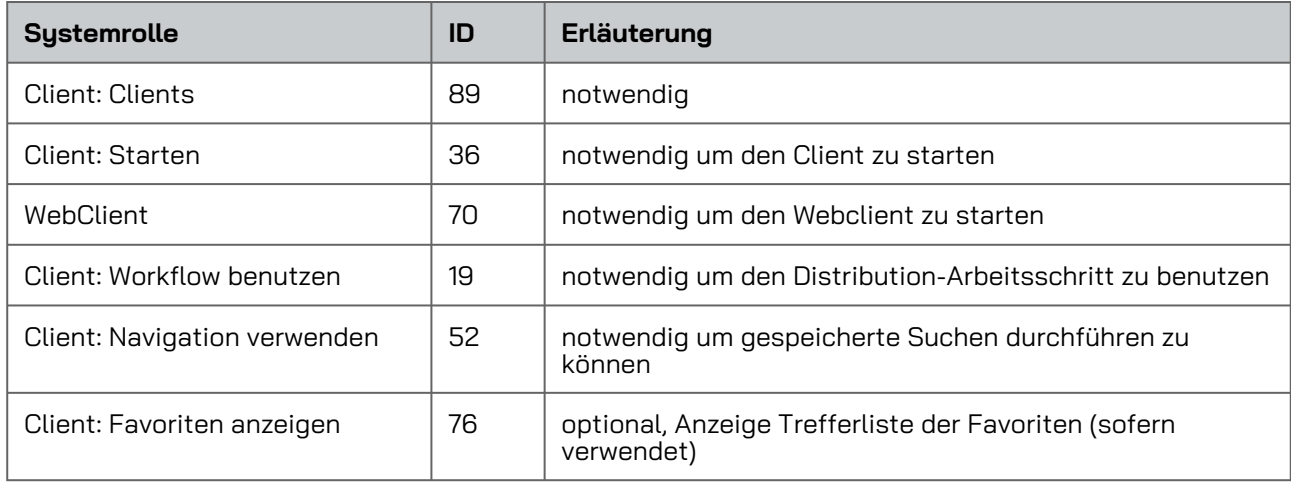

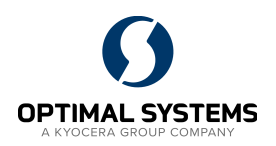

### enaio Client: Einstellungen

#### Menüband anpassen

Grundsätzlich sollten im Menüband alle Schaltflächen ausgeblendet werden, die für die Durchführung der Tätigkeiten notwendig sind.

**Beispiel**: Dokument→ Objekt→ Bearbeiten

Alle Schaltflächen zur Bearbeitung von Dokumenten sind nicht notwendig und können

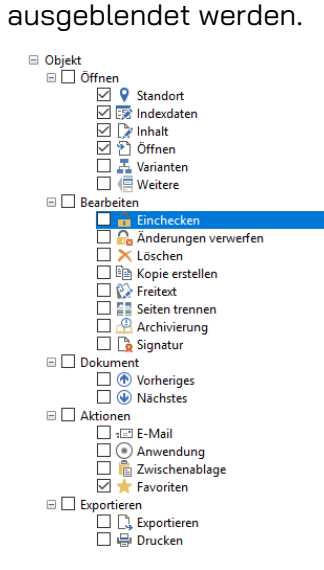

Abbildung 5 Auszug aus den Einstellungen zum Menüband im Windows-Client

#### Felder

Gelenkte Dokumente→ Dokument→ Optionen→ Dokumente bei Doppelklick schreibgeschützt öffnen

Mit dieser Einstellung werden grundsätzlich alle Dokumente bei Doppelklick nicht ausgecheckt.

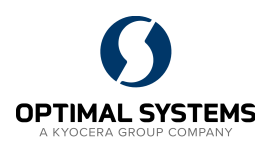

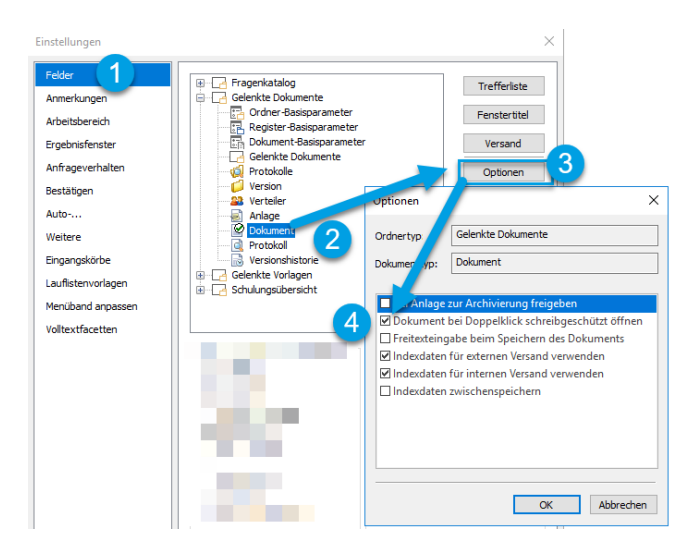

Abbildung 6 Vorgehensweise zur Deaktivierung der automatischen Auscheck-Funktion

#### Schulungsübersicht→ Register-Basisparameter→ Trefferliste

Die Standard-Indexfelder "Dokumentennummer" und "Dokumenttitel" müssen in den rechten Bereich (Nummer 3). Bestätigen Sie anschließend die Auswahl.

Diese Einstellung bewirkt, dass immer die Indexfelder "Dokumentennummer" und "Dokumenttitel" in der Trefferliste angezeigt werden und so mit der Person und dem Schulungsstatus eine sinnvolle Information ergeben.

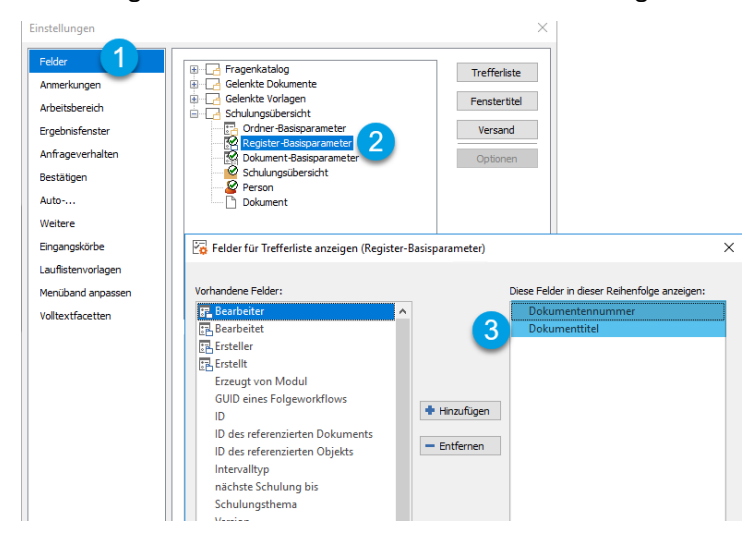

Abbildung 7 Vorgehensweise um zwei Spaltenparameter dauerhaft in die Trefferliste einzufügen

**Verantwortlich für diesen Inhalt:** OPTIMAL SYSTEMS Vertriebsgesellschaft mbH Bielefeld Zimmerstraße 8 D-33602 Bielefeld +49-521-4481-80-0 [bielefeld@optimal-systems.de](http://%EF%BB%BFbielefeld@optimal-systems.de) [www.optimal-systems.de/pharma](http://www.optimal-systems.de/pharma)

Veröffentlicht: 06.01.2022 Seite 5 von 8

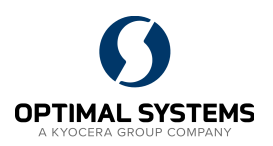

#### Auto-...

Öffnen (ein Treffer)

Mit dieser Einstellung steuern Sie das Verhalten in der Trefferliste.

Ist die Checkbox aktiv (mit Häkchen), wird das gesuchte Dokument automatisch aus der Trefferliste geöffnet.

Das gesuchte Dokument wird nicht direkt aus der Trefferliste geöffnet, somit ist die Checkbox inaktiv (ohne Häkchen). Dies ist die empfohlene Einstellung.

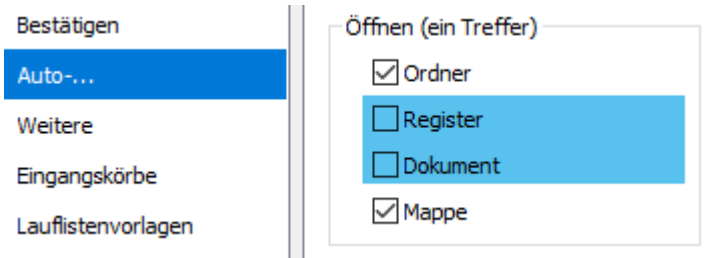

Abbildung 8 Einstellungen im enaio Windows-Client

## Profil-Benutzer exportieren / importieren

In der Objektsuche des jeweiligen Anwenders können die Benutzereinstellungen exportiert werden.

Bestandteil dieser Exportdaten sind die gespeicherten Anfragen, die Scaneinstellungen, der Inhalt der Navigation und der Objektsuche, Verknüpfungen zu externen Anwendungen und die Einstellungen der Registerkarten und Fenster.

## Export

Objektsuche → Anwender → RechteMausTaste → Benutzereinstellungen exportieren

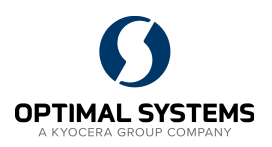

| <b>BEREND(Berend Author)</b><br>ч, | <b>Schließen</b>                  |
|------------------------------------|-----------------------------------|
|                                    | Für Navigation kopieren           |
|                                    | Benutzerinformationen             |
|                                    | Benutzereinstellungen exportieren |

Abbildung 9 Exportfunktion für Benutzereinstellungen

Die Daten sind in einem ZIP-Archiv verschlüsselt und können nicht geöffnet werden. Diese Maßnahme ist notwendig, um die persönlichen Einstellungen der Anwender zu schützen.

### Import

Notwendig ist die Anmeldung über die Anmeldemaske. Bei einem automatischen LogIn (Single Sign on / SSO) erhalten Sie die Anmeldemaske, wenn Sie sich vom Client abmelden.

Halten Sie zusätzlich während der Eingabe des Anwendernamens und Passwortes die Taste F12 gedrückt. Folgender Dialog wird angezeigt:

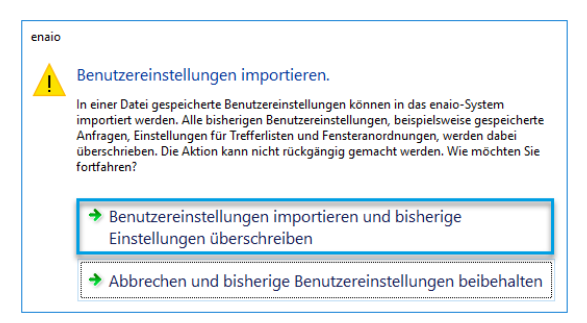

#### Abbildung 10 Importfunktion für Benutzereinstellungen

Importiert werden die gespeicherten Anfragen, der Inhalt der Navigation und der Objektsuche, Verknüpfungen zu externen Anwendungen und die Einstellungen der Registerkarten und Fenster.

Über den Export/Import der Benutzereinstellungen können die Einstellungen vom Profil-Benutzern von **VALIDIERUNGS-** zum **PRODUKTIV-System** übertragen werden. Beachten Sie bitte, dass Sie nur Benutzereinstellungen aus Systemen mit gleichen Ordner-, Register- und Dokumenttypen importieren dürfen. In der Regel sollten sich **VALIDIERUNGS-** zum **PRODUKTIV-System** nicht voneinander unterscheiden. Eine Übernahme vom **Test-** zum **PRODUKTIV-System** wird nicht empfohlen.  $\mathbf{A}$ 

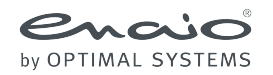

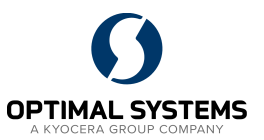

Sämtliche Softwareprodukte sowie alle Zusatzprogramme und Funktionen sind eingetragene und/oder in Gebrauch befindliche Marken der OPTIMAL SYSTEMS GmbH, Berlin oder einer ihrer Gesellschaften. Sie dürfen nur mit gültigem Lizenzvertrag benutzt werden. Die Software sowie die jeweils zugehörige Dokumentation sind nach deutschem und internationalem Recht urheberrechtlich geschützt. Das illegale Kopieren und Vertreiben der Software stellt Diebstahl geistigen Eigentums dar und wird strafrechtlich verfolgt. Alle Rechte vorbehalten, einschließlich der Wiedergabe, Übermittlung, Übersetzung sowie Speicherung mit/auf Medien aller Art.

Für vorkonfigurierte Testszenarien oder Demo-Präsentationen gilt: Alle Firmennamen und Personen, die in Beispielen (Screenshots) erscheinen, sind frei erfunden. Eventuelle Ähnlichkeiten mit tatsächlich existierenden Firmen und Personen sind zufällig und unbeabsichtigt.

Copyright 1992 - 2022 by OPTIMAL SYSTEMS Vertriebsgesellschaft mbH Bielefeld Zimmerstraße 8 D-33602 Bielefeld +49-521-4481-80-0 [bielefeld@optimal-systems.de](http://%EF%BB%BFbielefeld@optimal-systems.de) [www.optimal-systems.de/pharma](http://www.optimal-systems.de/pharma)